# Autodesk Construction Cloud (ACC) Guide-Change Order Process

## Civil Infrastructure

## Table of Contents

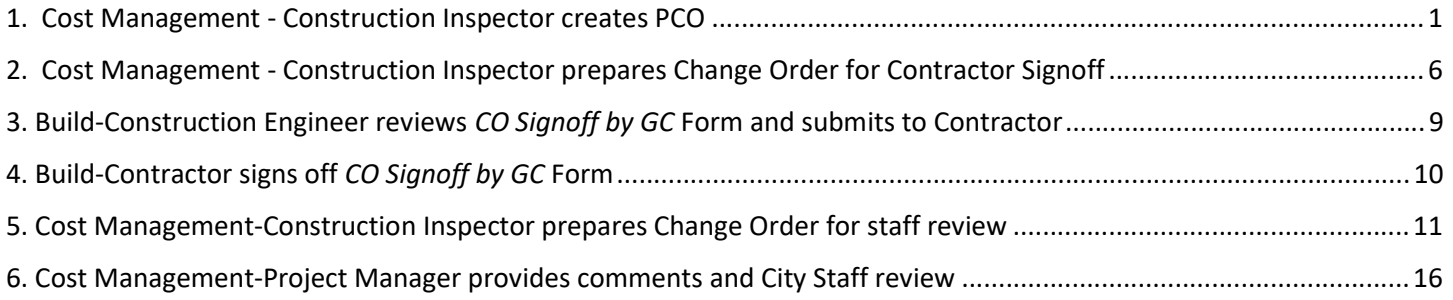

## 1. Cost Management - Construction Inspector creates PCO

Navigate to Cost Management > Change Orders > PCO. Click Add. Type a concise, logical name

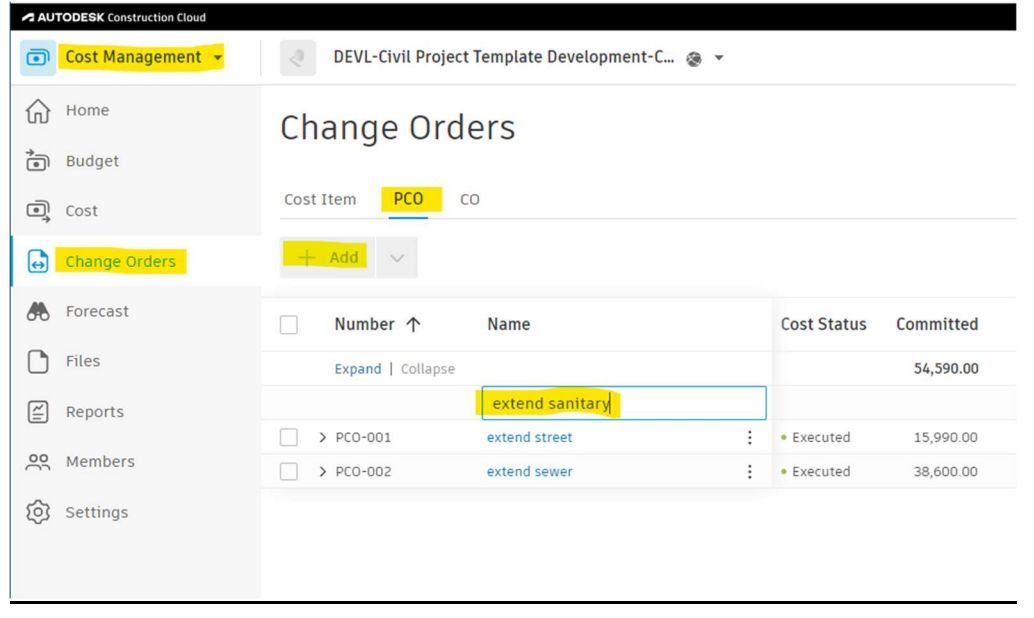

#### Click the 3 vertical dots next to the name. Select Batch Create Cost Item

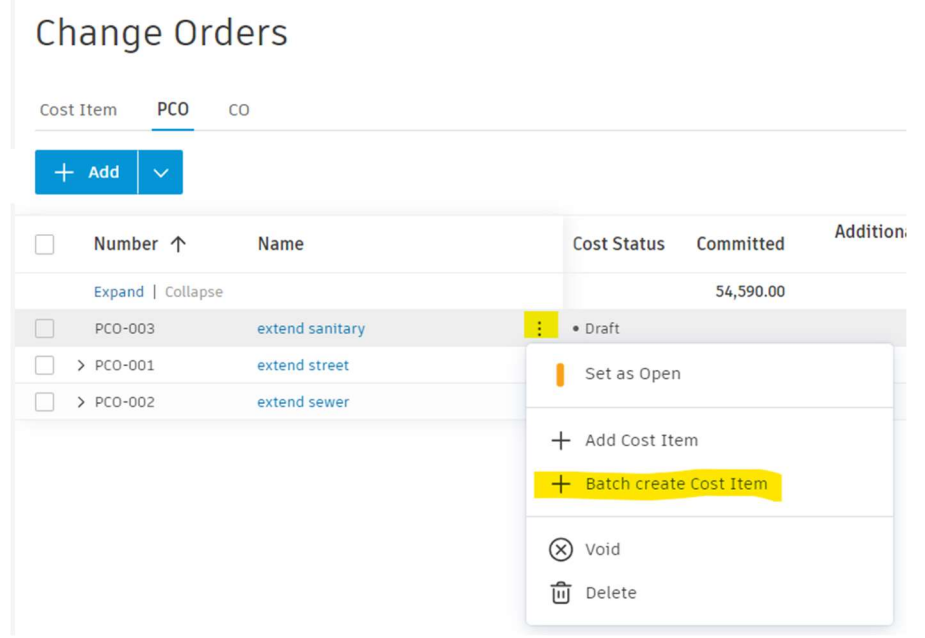

Click check boxes next to Budgets, which are the account numbers, for the corresponding bid items. Click Add when done.

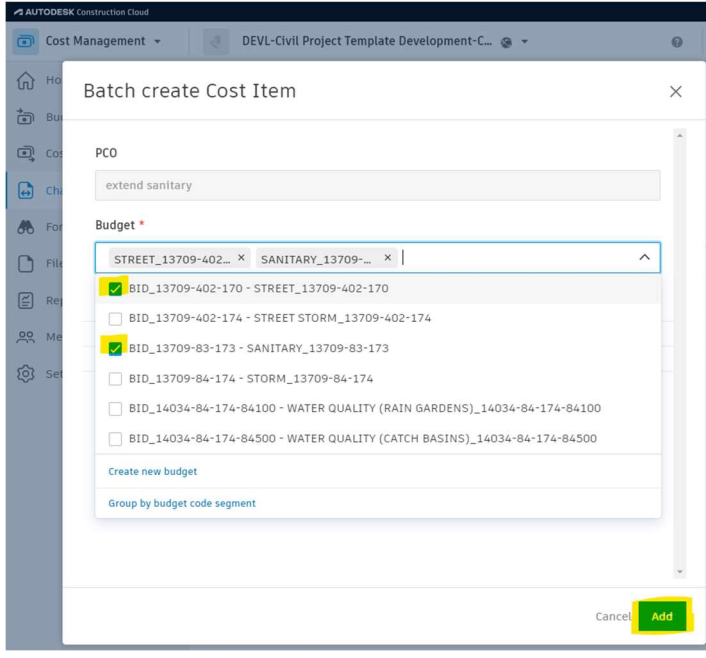

You will now see the account number(s) below the PCO. Click the 3 vertical dots and select Define Hierarchy. This will bring up the flyout.

### **Change Orders**

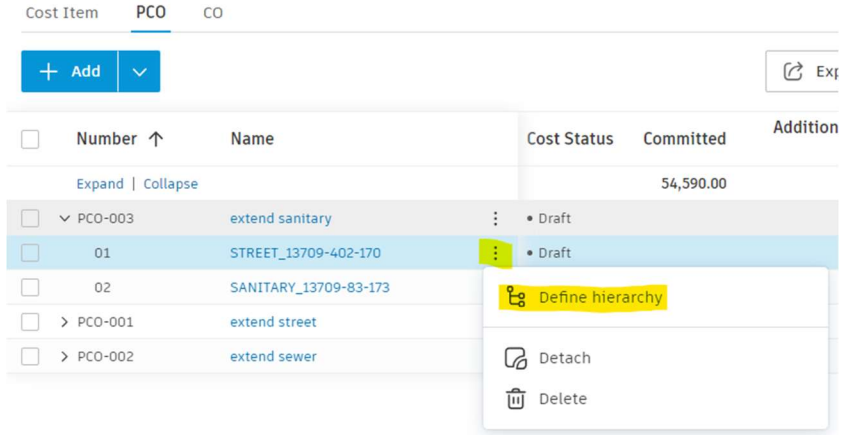

Click Committed tab. Estimated is not used at all in Cost Management. Select Define hierarchy. Select Use hierarchy from Contract With GC.

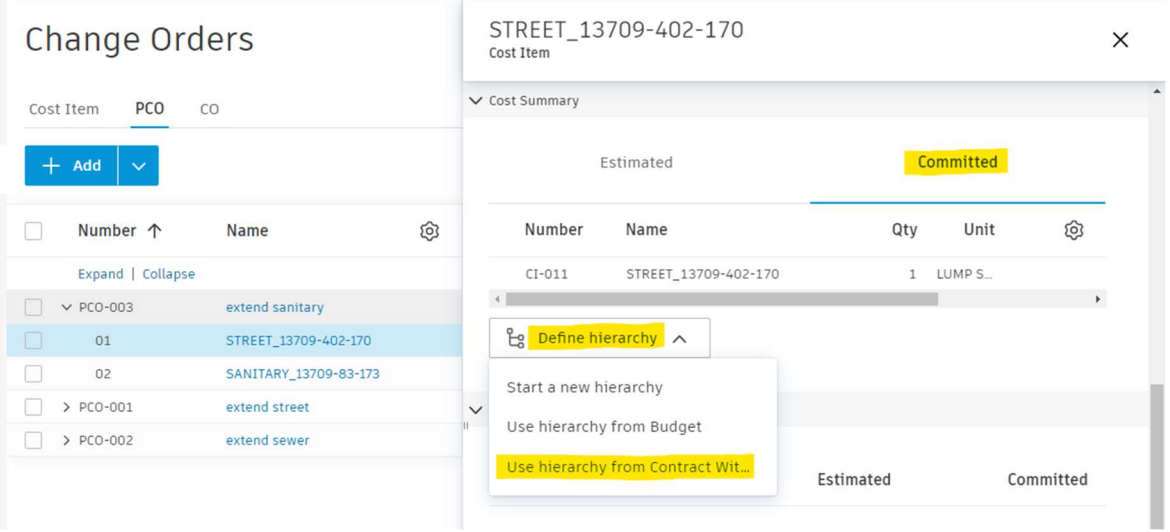

Click check box next to applicable bid items. Click Save.

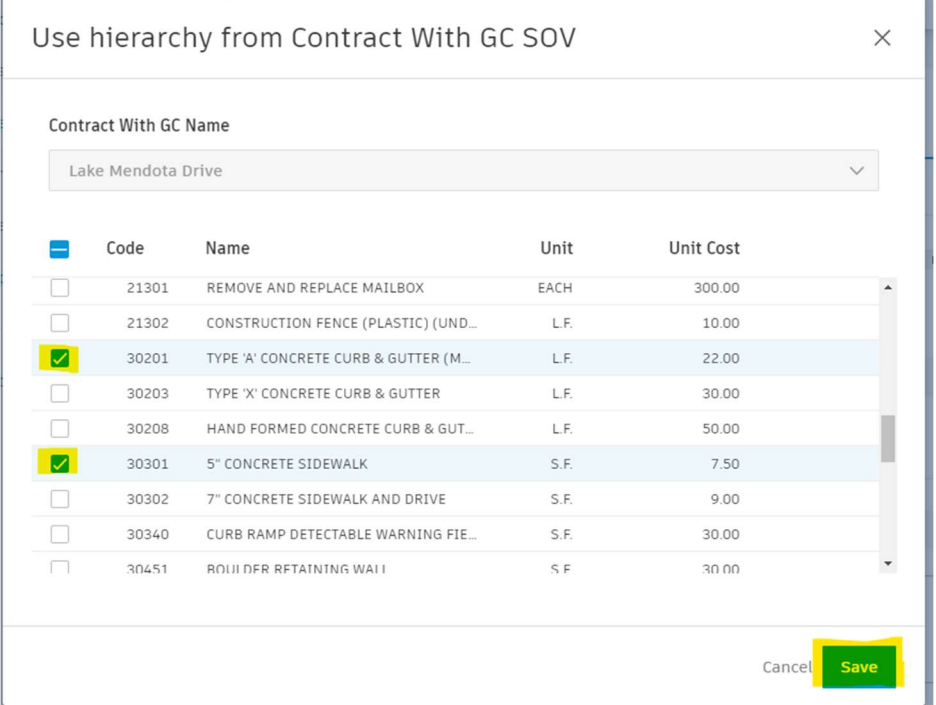

You can expand the flyout by hovering on the left side to bring up resize arrow. Enter Qty for each bid item. The amount of each bid item and total for the account are calculated as you input data:

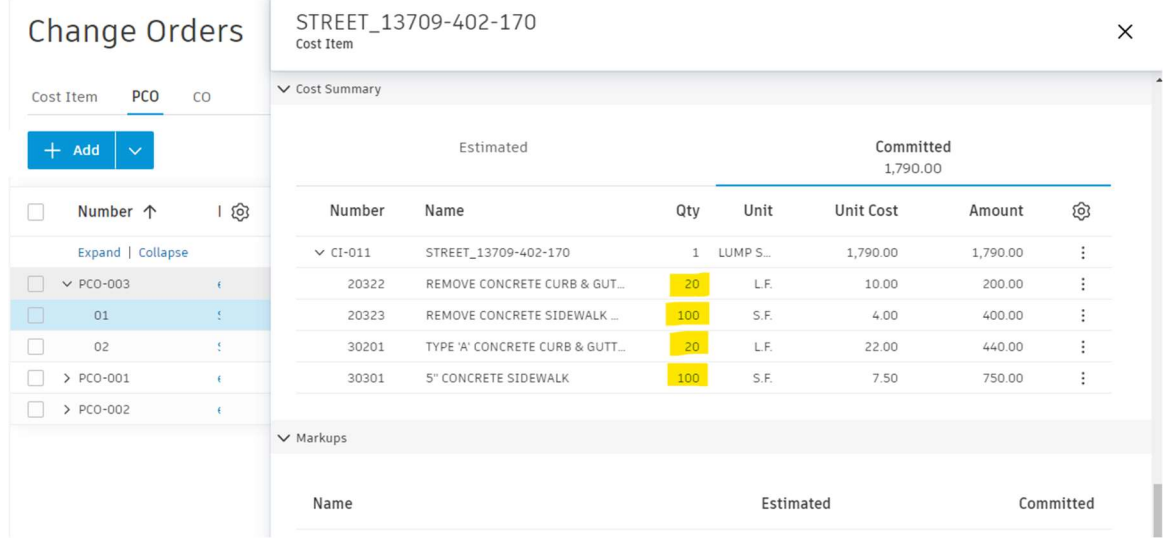

Scroll down to Custom Attributes section or click section titles to collapse. Select N (for Negotiated) or B (for Bid).

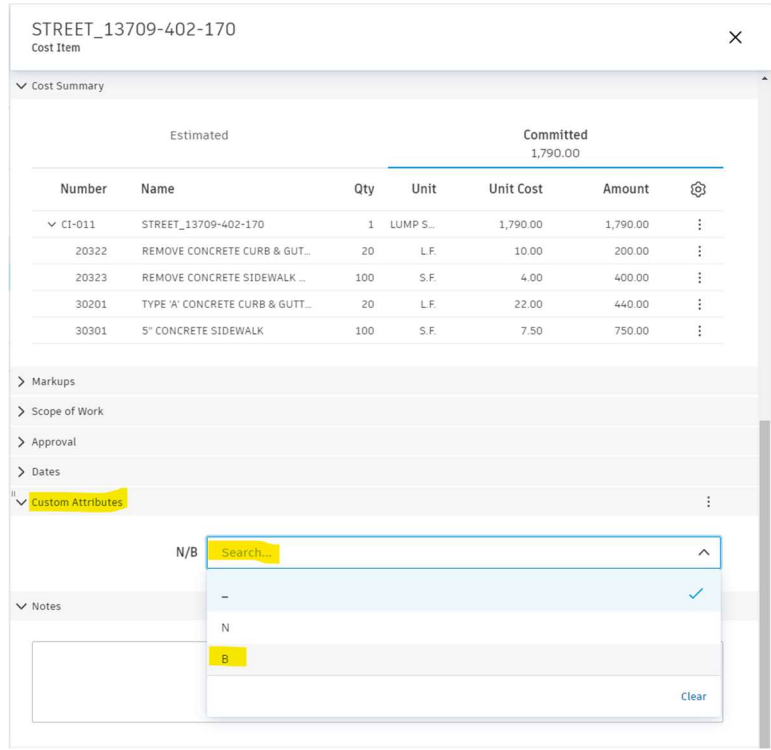

Complete the same steps for the other account number-add bid items, input committed quantities and select N or B.

### 2. Cost Management - Construction Inspector prepares Change Order for Contractor Signoff

Clicking the PCO number in the column Creating a PCO switches tabs to PCO. Click arrow next to PCO to see COR(s). Input New End Date by PCO or Additional days by PCO depending on contract. This is the new contract end date or additional days as a result of this change order.

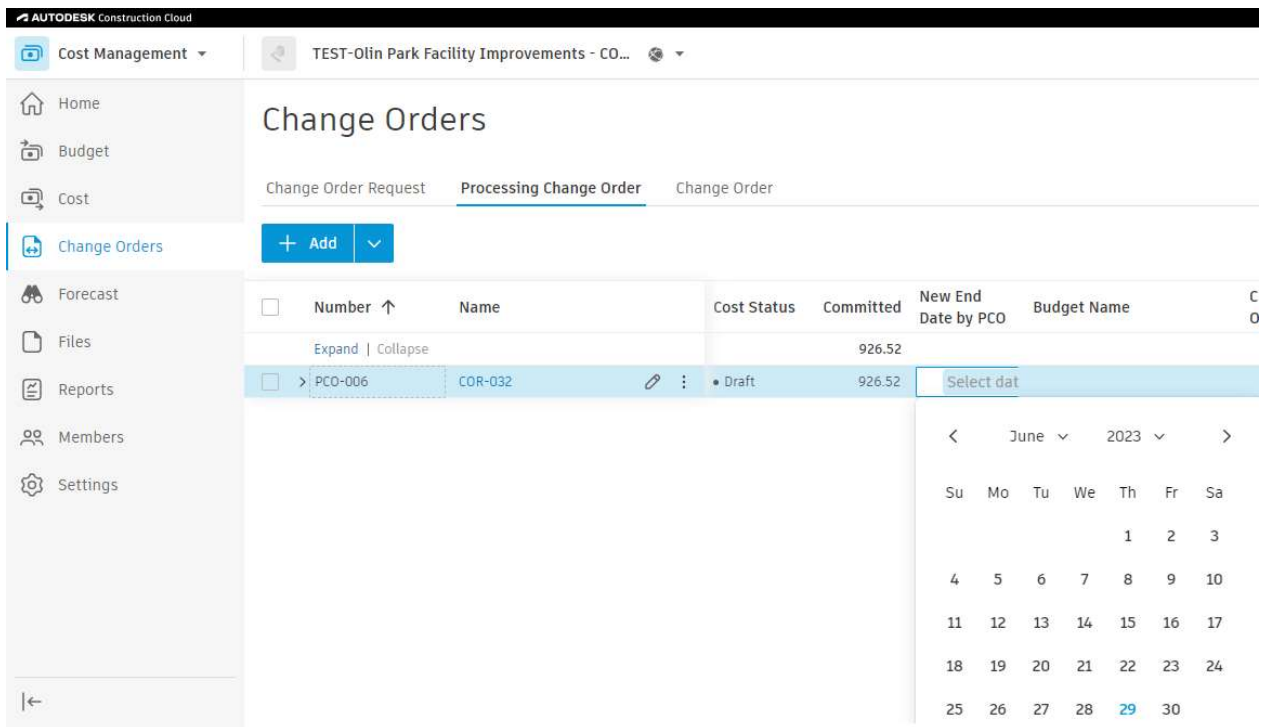

Click the name of the PCO to bring up the flyout. Under Documents, click Add document and then select Generate from document template. Select the only option.

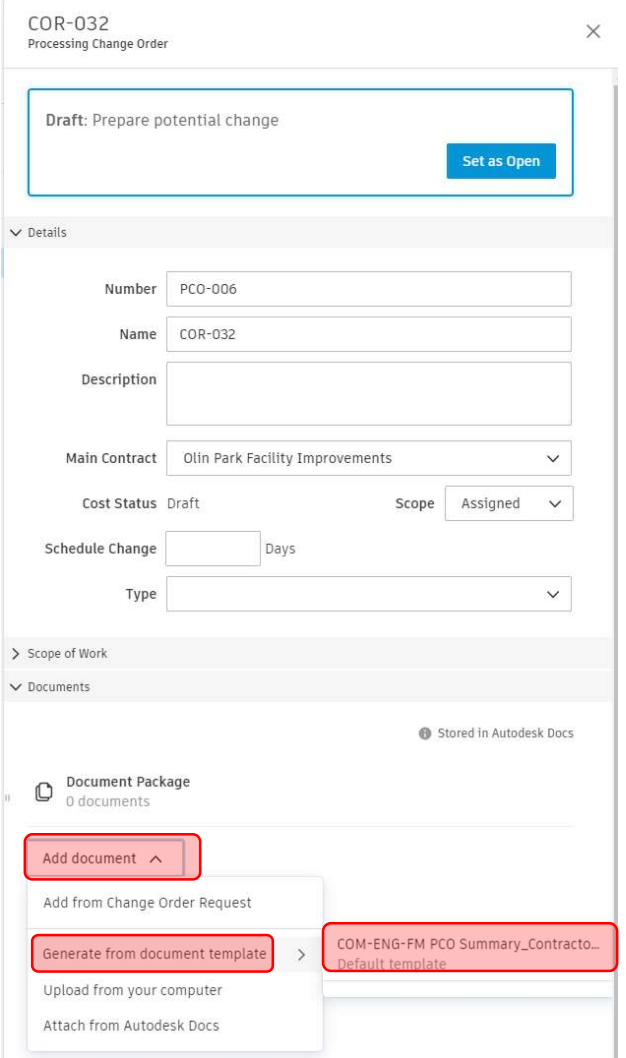

Open the document package to open the file that the contractor will review:

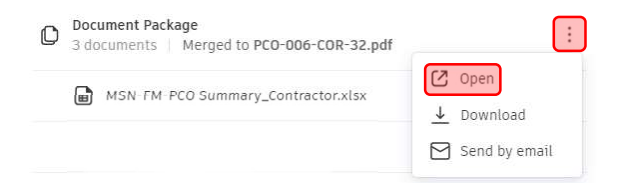

Click the 3 vertical dots next to the PCO Name. Click Set As Open.

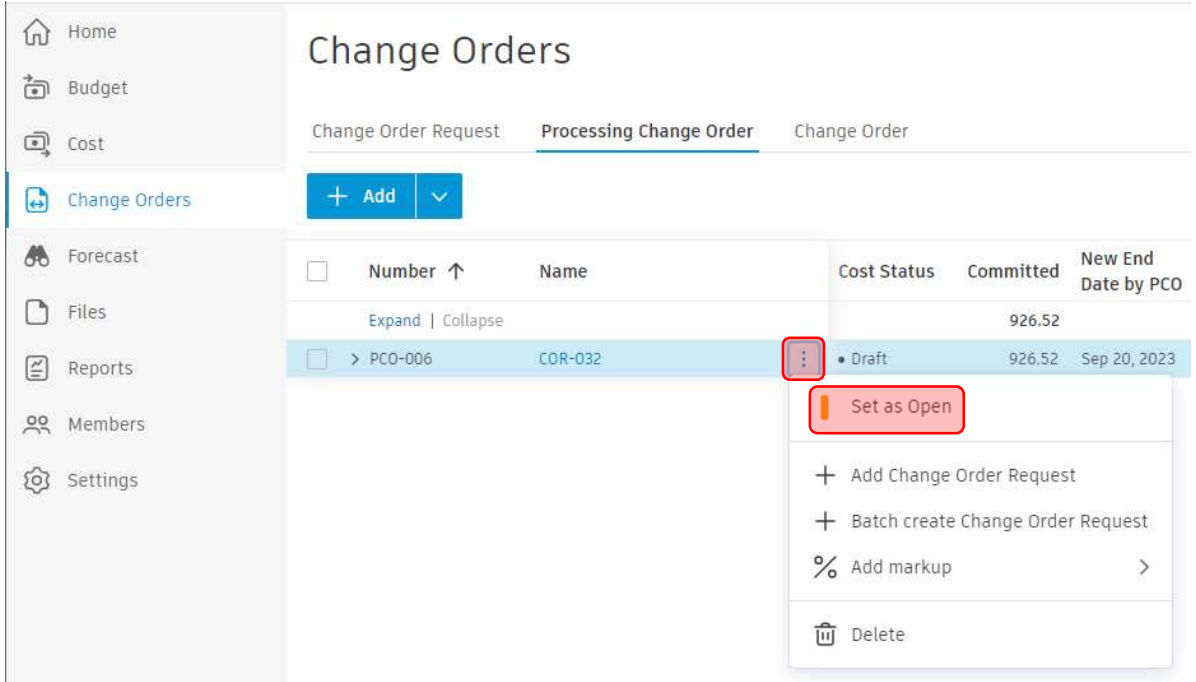

IMPORTANT: The action of setting a PCO to open and having an up-to-date merged document package will trigger an automation that performs several steps. An up-to-date merged document package means that the document package has been opened since the latest change to one of the documents composing it was changed.

The automation will create a CO Signoff by GC form, reference it to the PCO, reference the document package to the form, add a link to the PCO in the form notes, and finally send an email with further instructions once complete. If the email fails to send, the document package was not merged after its documents composing it were changed. In that case, you will have to Revise the PCO, remerge the files and then set to Open again.

Changes to data in the system aren't immediately populated—you must regenerate document template if anything is changed. Changes to data without remerging document would be visible on the Activity Log at bottom of flyout.

#### 3. Build-Construction Engineer reviews CO Signoff by GC Form and submits to Contractor

Check your email and follow one of the two sets of actions. This guide will proceed with  $1<sup>st</sup>$  set of actions which assumes everything is correct. Follow link to Form.

Action Required: CO Signoff by GC Form ID #12 was successfully created on - 8182-Public Health Remodel v5.6 - 17047 Inbox  $\times$  COM-ENG-CONST MGR  $\times$ 

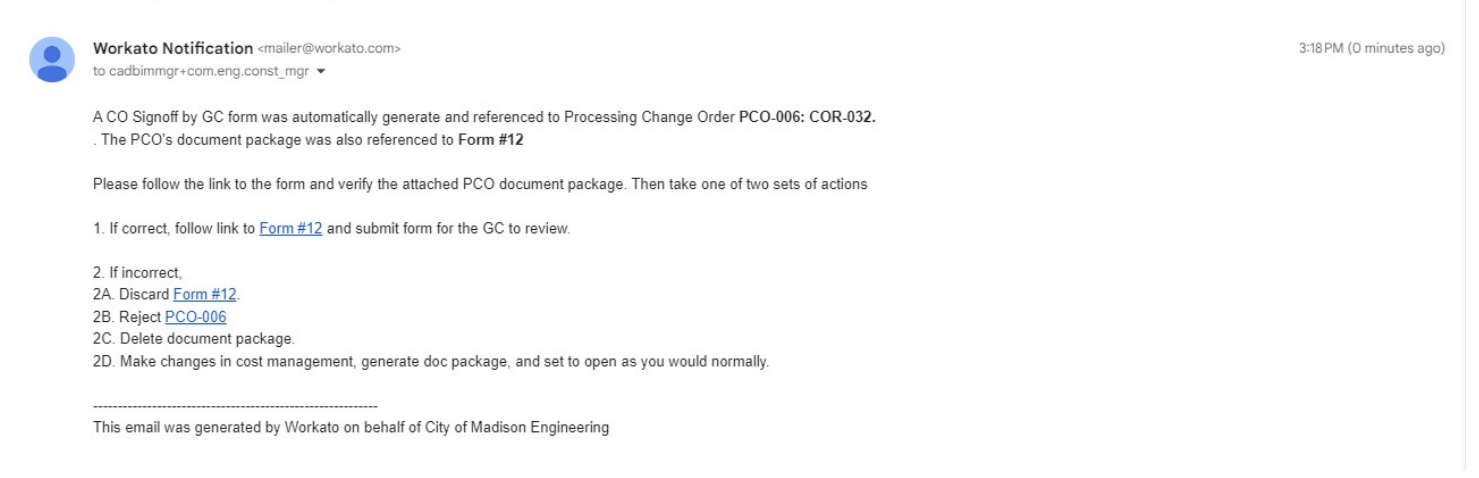

Review the file referenced to the form. Submit to the Contractor for their review.

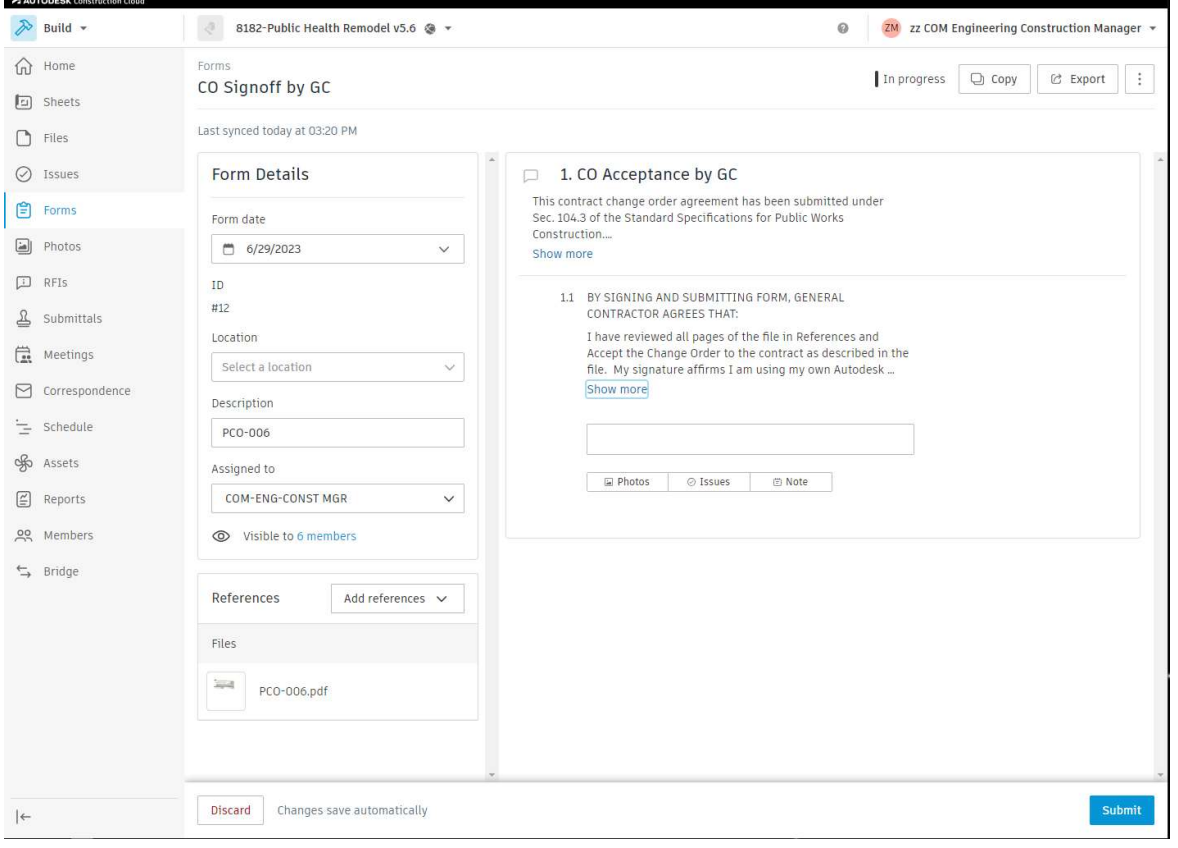

#### 4. Build-Contractor signs off CO Signoff by GC Form

Contractor will receive an Action Required… email with a link to a form CO Signoff by GC. Follow the link. View the file reference. Click Show More to read entirety of statements.

If you approve, add select Sign and Submit. If you have any questions or are not ready to sign, use the comments. The methodology to add comments by clicking the dialog bubble icon as shown is the same as it was for the COR by GC form.

If through comments it is determined that the document needs changes, select Send back to editors.

#### Only Sign and Submit the form if you approve the Change Order and your signature looks good. The form cannot be edited after you submit.

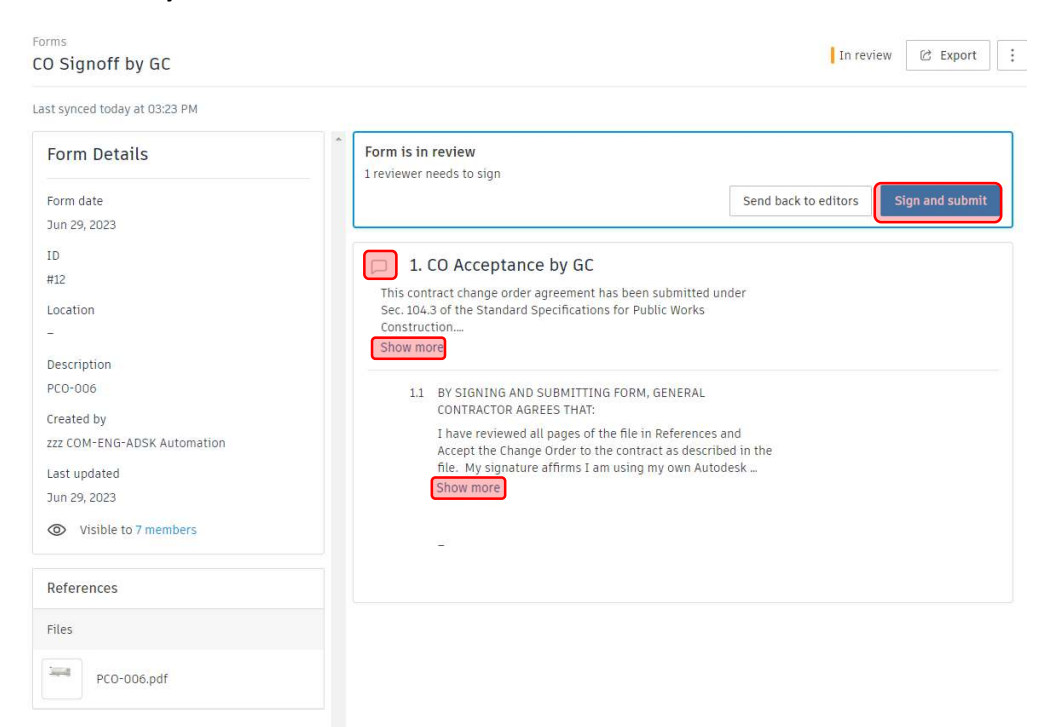

#### 5. Cost Management-Construction Inspector prepares Change Order for staff review

After the contractor has signed the CO Signoff by GC form, the Construction Inspector and Construction Engineer will receive an Autodesk email immediately. It contains a link to the Form. You will also receive a Workato email within 5 minutes that contains a link to the corresponding PCO and Form. Follow the Form link in the Workato email

You will see that the form is closed and the GC has signed off.

First, open link to the Form. Export to PDF as shown. Leave default settings with everything toggled on.

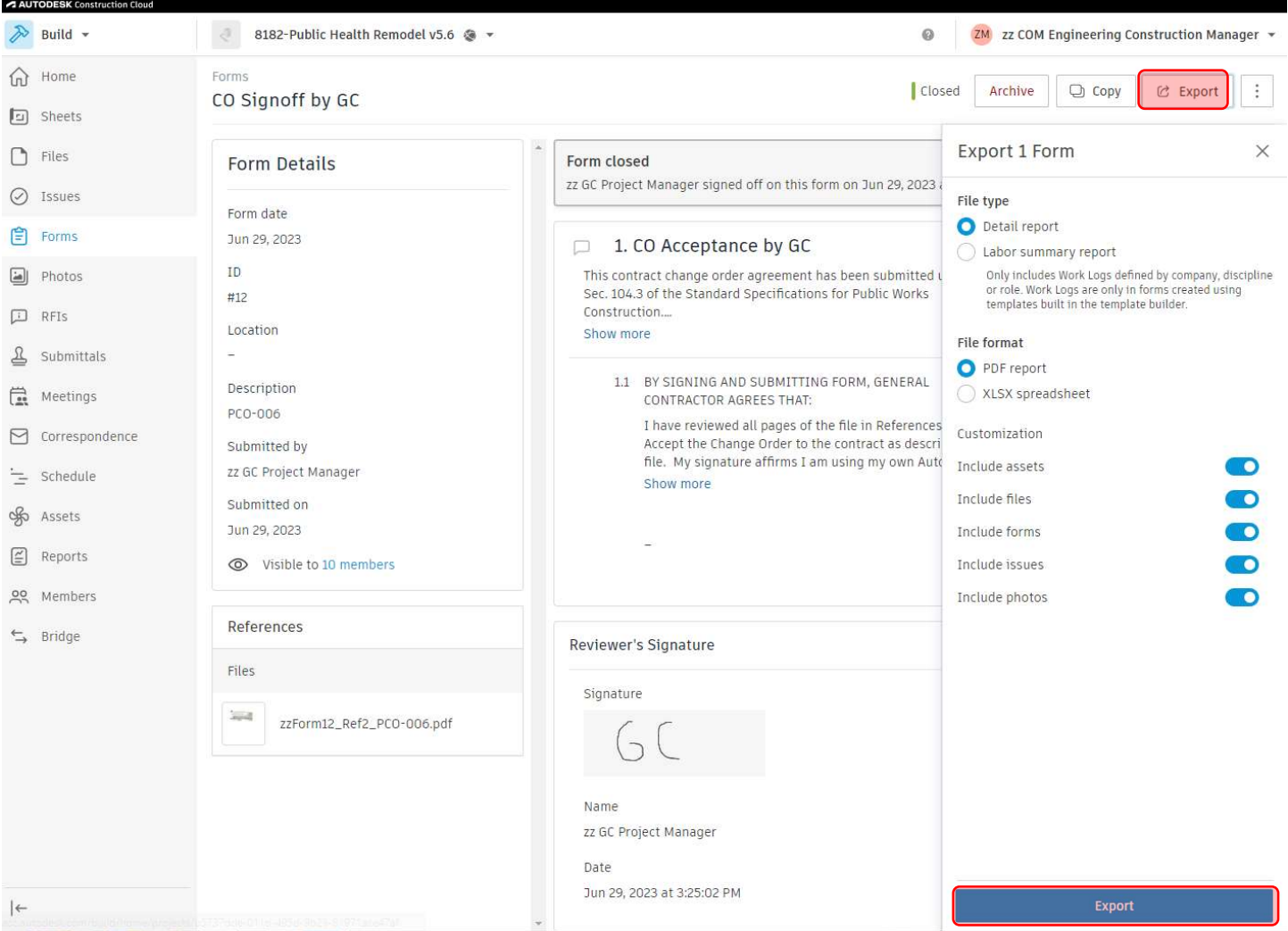

#### Click Download. Open folder containing downloaded PDF.

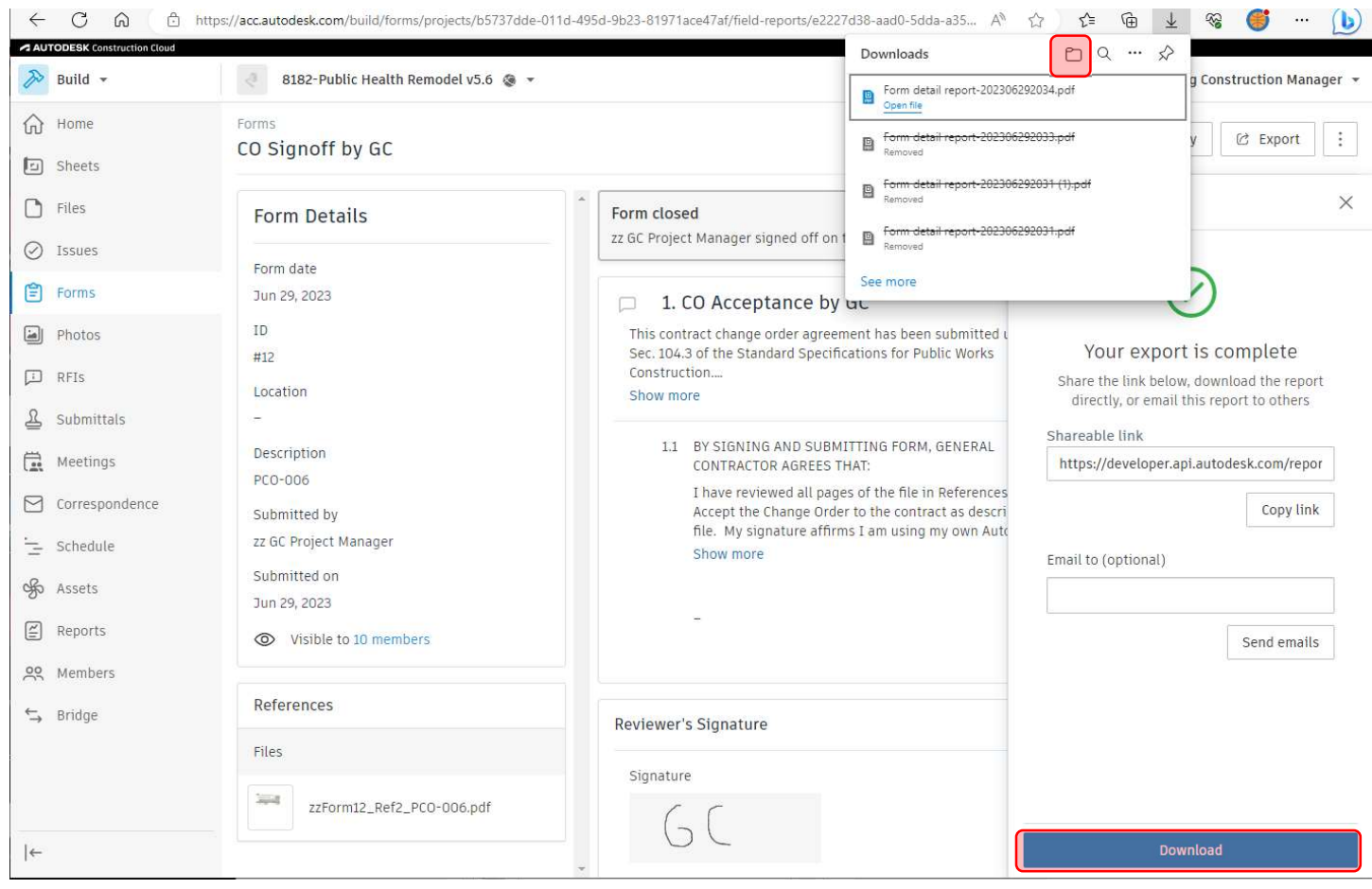

Going back to original email, open link to PCO. Sort by date modified so that it is the top result. Drag and drop the downloaded file to the attachments section of the PCO.

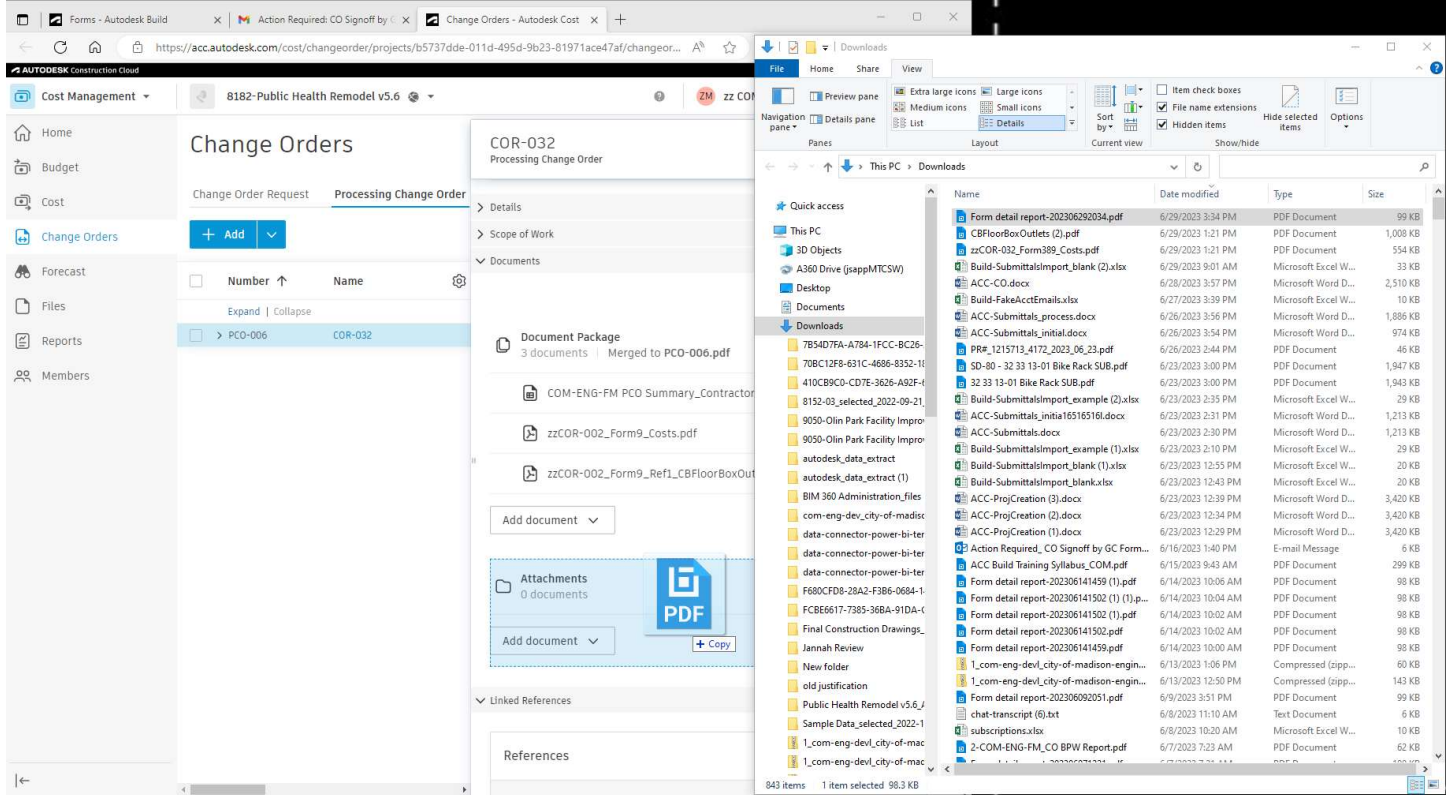

Important: wait for blue wheel next to filename to finish spinning before proceeding. It indicates successful upload of the attachment. Click the 3 vertical dots, select Cost change, and then Generate Change Order.

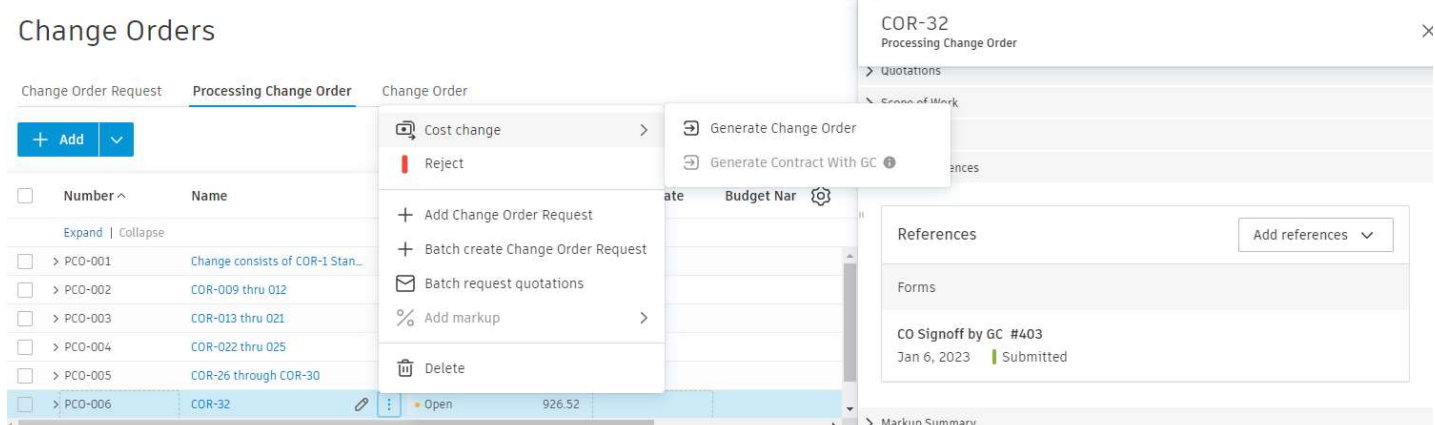

Failure to correctly attach the 1 exported file and only the 1 exported file will result in an error message. The error message is communicated by the name of the generated Change Order. Any erroneous Change Orders must be deleted and recreated, the next time following the instructions.

Upon Creation of the Change Order, ACC will switch to the Change Order Tab. Click Set as Open. A Workato Recipe will automatically analyze and then set all Open COs as BPW or non-BPW. Never manually input data into the Type column, New End Date by CO or Additional dates by CO columns.

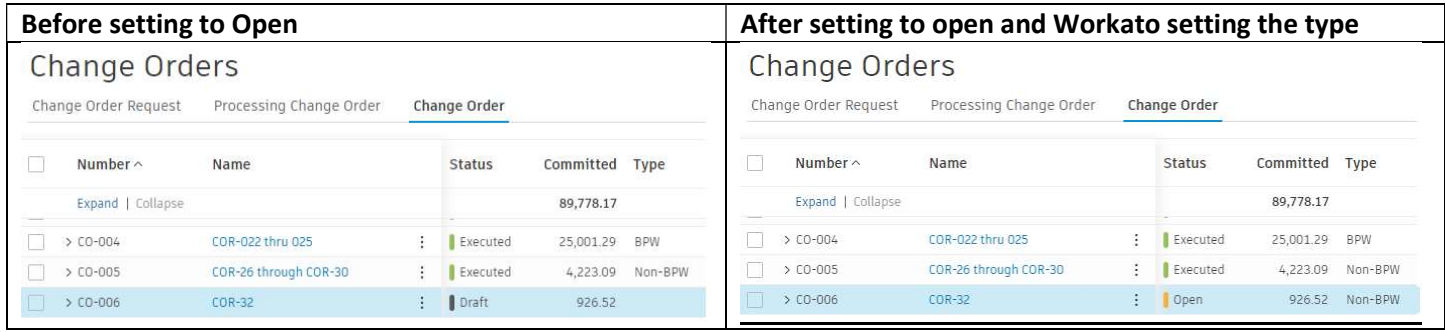

Click blue text for name of CO to bring up flyout. Scroll down in flyout to add data to Custom Attributes. Always select types. For BPW Change Orders, select BPW Meeting date:

https://www.cityofmadison.com/employeenet/engineering/board-of-public-works-common-council-calendar. Provide

a Schedule Change Explanation as needed.

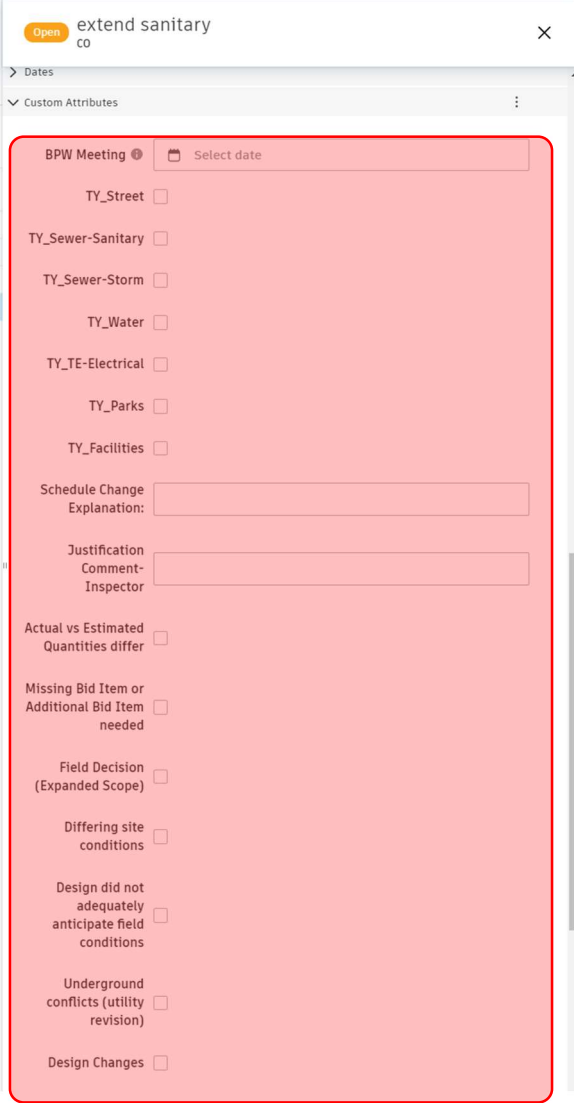

After entering in Custom Attributes Data, scroll back up to Documents Package. Create Document package as shown below. Very similar to the process for the PCO. Note that the document package will not reflect any data modifications after its creation. Always create 1-COM-ENG-FM\_CO Internal.xlsx template. For BPW type COs, also create 2-COM-ENG-FM\_CO BPW.xlsx. Do not edit these files, change custom attributes and then regenerate to update XLSX files.

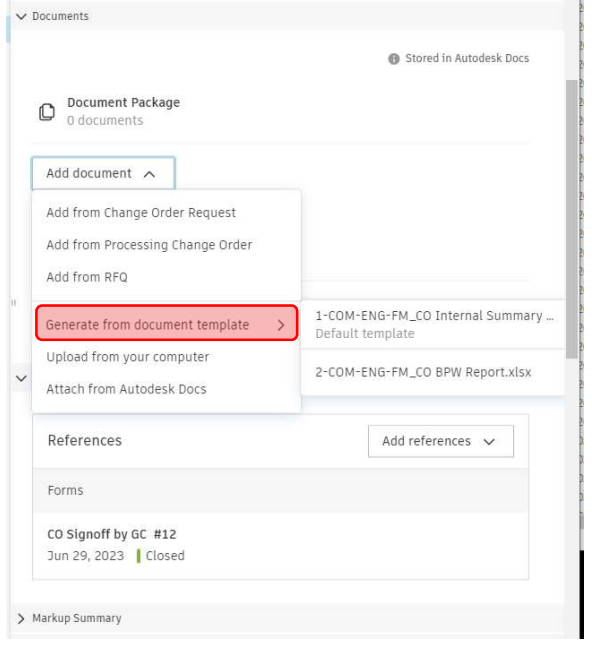

TIP: If you need to change custom attributes or COR justification data or anything else, need to also update the Document Package. Click the triple vertical dot icon next to the Justification file and select Regenerate. You will also need to reopen the Document Package for the changes to be reflected on the document reviewed by staff. A new version will also be created.

Click blue Send button in the upper right of the flyout. A pop up to Send email to reviewers will appear. Hit Send to start the review process.

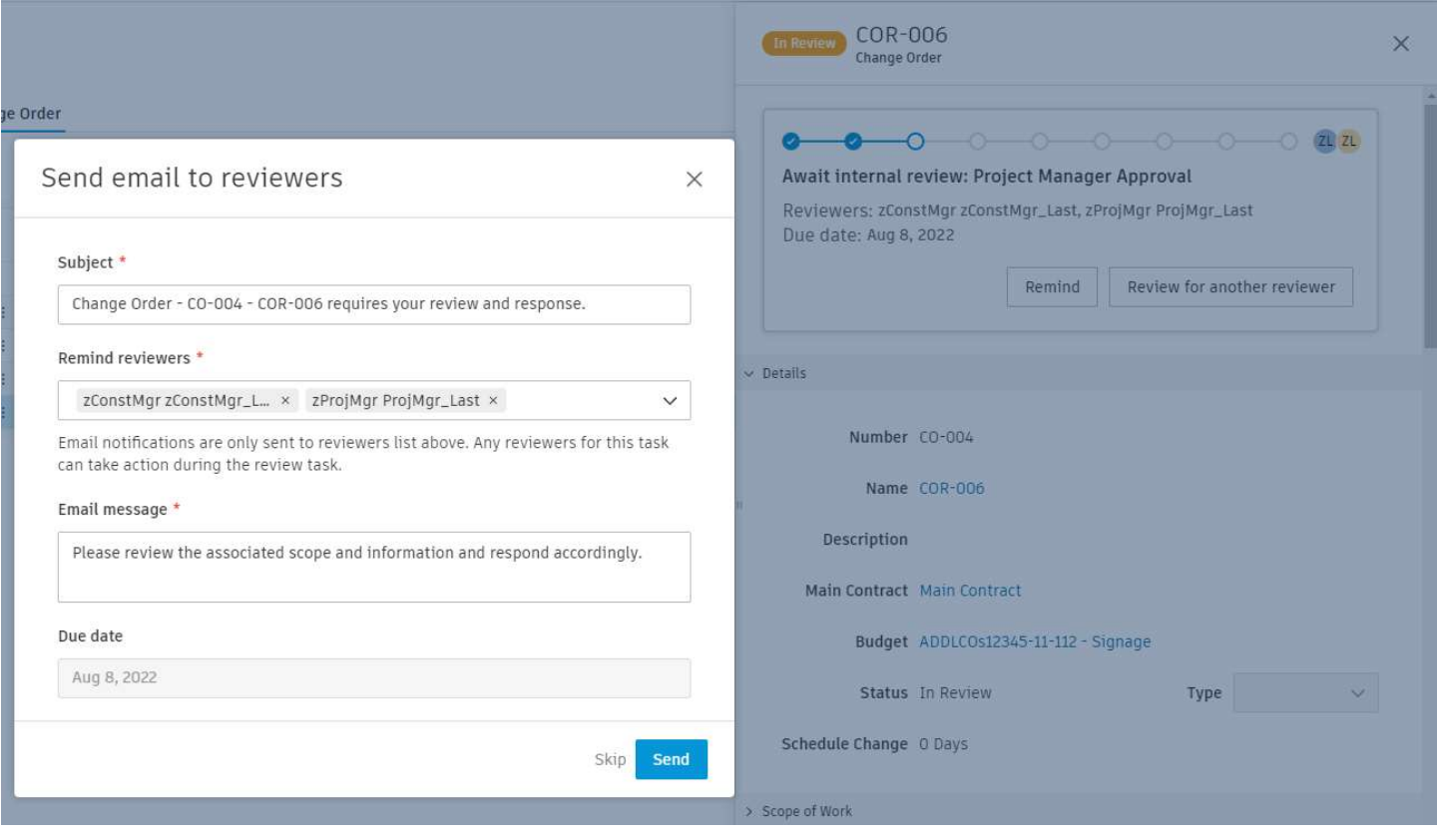

#### 6. Cost Management-Project Manager provides comments and City Staff review

Now the Change order will work through the Change Order Approval Workflow. It is a series of 5 (Non-BPW COs) or 7 (BPW COs) steps, some of which have multiple reviewers able to complete the review on a first come first serve basis. The Change Order will be listed as Await Internal review: Step name where Step name is the custom name given on the Change order approval workflow. The next reviewer in line is also listed.

The process is nearly identical for each step, so just one Approval step is shown in this guide. The first step is always the Project Manager. The Project Manager must always provide a comment for Change Order Justification.

#### City of Madison Engineering-Civil Infrastructure ACC Guide-Change Order process February 23, 2024 Action Required: Public Health Remodel v5.6 - $\oplus$ Change Order - CO-004 - COR-006 requires your review and response. Inbox x Autodesk Construction Cloud <no-reply@a... 11:13 AM (0 minutes ago)  $\hat{X}$ to cadbimmgr+constmgr4 <Sample of Email. Review staff would follow link via blue City of Madison - Engineering . Public Health Remodel v5.6 Open in Cost Management button Your action is required John Sapp sent Change Order CO-004 - COR-006 to you "Please review the associated scope and information and respond accordingly." Overview Number  $CO-004$ Name COR-006 Open in Cost Management Sender's Email: jsapp@cityofmadison.com Clicking review in ACC will bring up this window 4- Submit after selecting Response Review Change Order Cancel Submit Documents **Document Package** 1- Select Open to view Document Package O 1 document PDF in the system MSN-FM-CO DocTempl.xlsx ⊌ ÷ Generated from template by John Sapp | Aug 5, 2022  $\begin{array}{c}\n\Box \quad \text{Attachments} \\
1 \text{ document}\n\end{array}$ PCO-005-COR-006.pdf D PCO-005-COR-006.pdf<br>Uploaded by John Sapp | Aug 5, 2022 **2- Select Open to view Attachments PDF in** the system Response 3-Select Proceed or Revise Proceed  $\checkmark$ The Change Order will be submitted for the next review step: Staff Review once all required reviewers respond with 'Proceed' Comments 3R-If Revise is selected as the Response, then a comment must be provided prior to Submit. Note  $ZL$ Add a comment that this will reset entire review process. It is best to first use @functionality to resolve any issues.

After completion of staff review, an email is generated and sent to contractor with a link to the document package and the change order in ACC.

The final step is for Accountant to set the Change Order as Executed. It will be recorded as such throughout the system. NOTE: only users with Project Admin status can undo a CO once Executed and the process is involved.

The Project Manager must always provide a comment here.